# Titan Krios 操作流程

◆ 上样: 将样品在上样专用操作台中转移至 Titan 的 cassette 中, 打开液氮罐的气体阀 门,将放有 cassette 的杯子放到电镜 autoloader 的指定位置处(杯子圆口朝里,方口朝外推 进放置,待检测到杯子后,Dock/Undock 按钮指示灯亮起,可点击 Dock/Undock 按钮将 cassette 转入或者卸下, 在这个过程中 Autoloader 的 status 会显示整个动作过程), 完成后指 示灯灭,将杯子取下放到安全位置,关闭液氮罐的气体阀门;

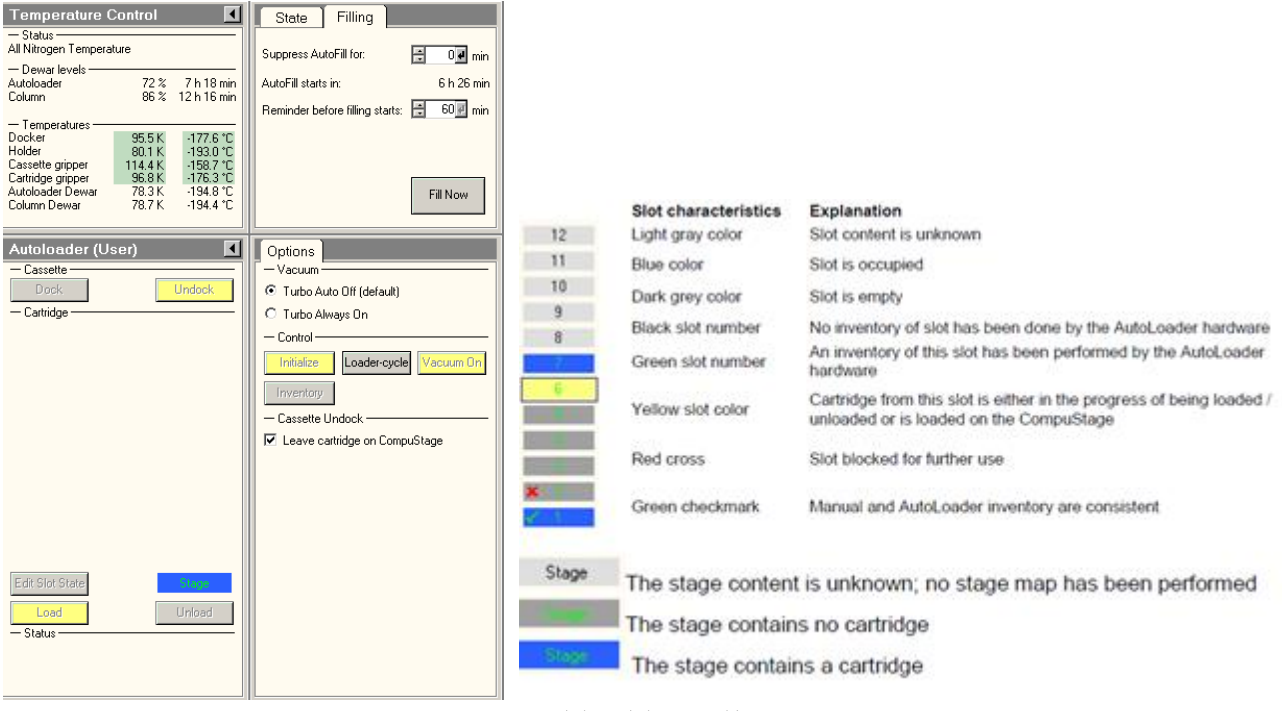

上样及样品切换图

 一般会把 1 号位空出来,如果镜筒里面有一个样品没有 unload 的话点击 inventory 则镜筒中 留的样品直接放到 1 号位。

上样完成后要等 Autoloader 降温,Autoloader 温度显示全部变为绿色以后可以开始将样品 load 到镜筒中(在上下样过程中 Docker 和 Cartridge gripper 的温度会变化比较大,最好等这两项的温 度降到 100K 以下再 load 样品到镜筒中比较安全,防止因温度不够冷样品有回温现象); 在 Dock/Undock 的过程中不要开关 SerialEM。

标记可用样品位置: 在样品 load 进镜筒之前先点击 Edit Slot State 按钮, 选 Cartridge 对应 的含有样品的数字,选过之后有样品的数字编号变为蓝色,选完后点击 Edit Slot State 按钮,样品 位置标记完毕(只有 Edit 过的样品才能被 load 到镜筒中)。也可以电 inventory 让 autoloader 自己 检查那个位置有样品。

#### 切换样品的操作:

关闭镜筒阀,打开 turbo(选择 Tuobo Always on),打开 TMP 的状态显示图,等待 TMPal 泵变为 绿色; TMPal 泵变为绿色以后,点击 Unload 按钮可以将上一个样品换下来(刚点击时按钮为橙色,且 status 对话框底端会有文字显示切换工作状态,结束后文字消失,按钮变为黄色,代表下样完成);

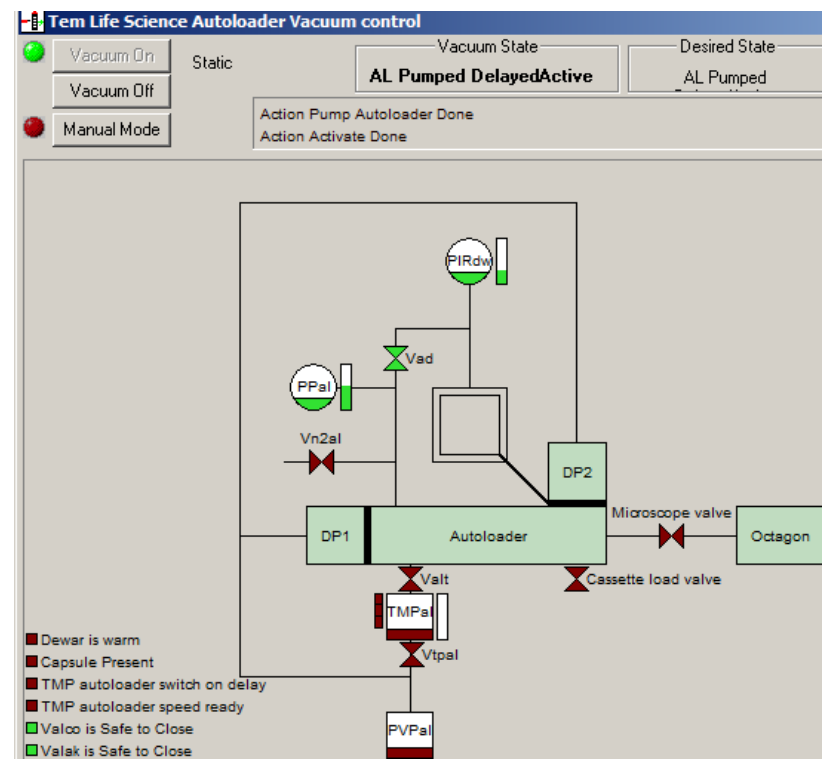

Autoloader 真空示意图

选中想要观看的样品的序列号,选中数字出现方框,点击 load 按钮(同理,由橙变黄代表上样 完成);上样完成后,可关闭 turbo 开始检查样品(选择 Turbo Auto off-default);

注意在上下样的过程中不要开关 SerialEM,软件 bug。

切换 K2 相机为 Falcon3 来检查样品: End Acquire 停止数据收集, 等收集完当前最后一个照片 即为全部结束(会跳出结束提示的对话框)。点击 K2 软件中 Camera inserted,√去掉也即 K2 相机 退出,准备给 K2 相机升温, 在 K2 控制软件中选择 Camera-temperature, 升温到 50 度 3hr (连续使 用 1 天的保护程序);关闭 K2 相机的 Serial EM 软件,关闭 K2 的 SerialEM 控制程序 Server, EFTEM 需要点击使其变为灰色,在 UI 里面退出 EFTEM 模式。

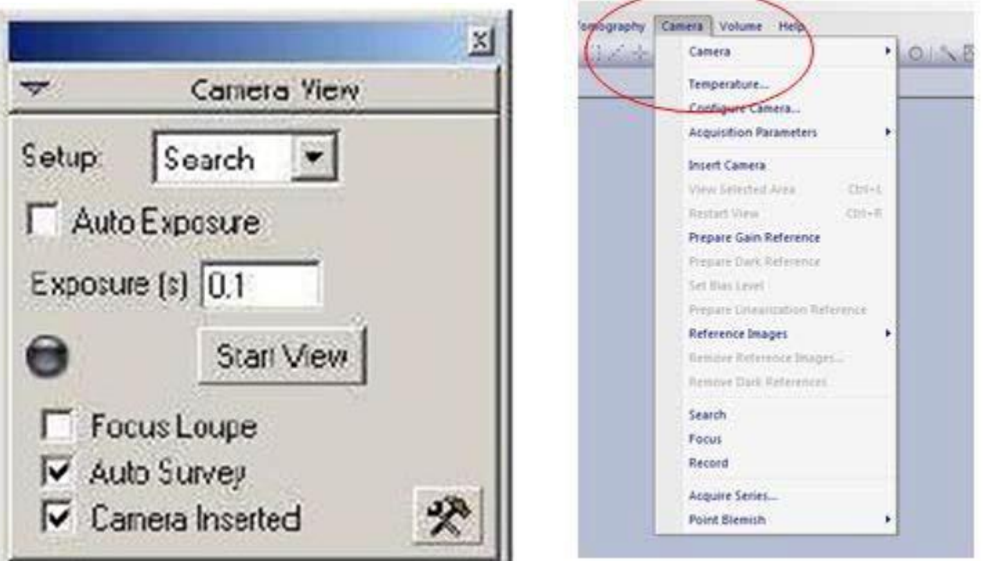

# DM 软件显示图

在 UI 界面的 Camera 中选择 BM-Falcon, 点击 insert 插入 (insert 黄色代表相机为插入状态, 灰色代表退出), TEM 的 Camera 切换为 Falcon, 打开 Falcon 的 FEI-SEMserver, 打开 Falcon 的 SerialEM 控制程序,同时 Serial EM 的 Camera-Set up 也换为 Falcon 相机,打开 serialEM 中的 low dose,确认 Low dose 模式的设置,Focus 模式的电子剂量与 Record 相同光斑大小可以小一些,二者的 defocus 都为 0, View 模式的 defocus 值为-50/-100, 保证光斑大小都在平行光照明范围内。

在 Titan1 的设置中使用 K2 相机时要注意点击 Standalone camera,使用 K2 拍照的过程中这个 按钮一直是黄色状态, 撤出 K2 时一直是灰色状态。

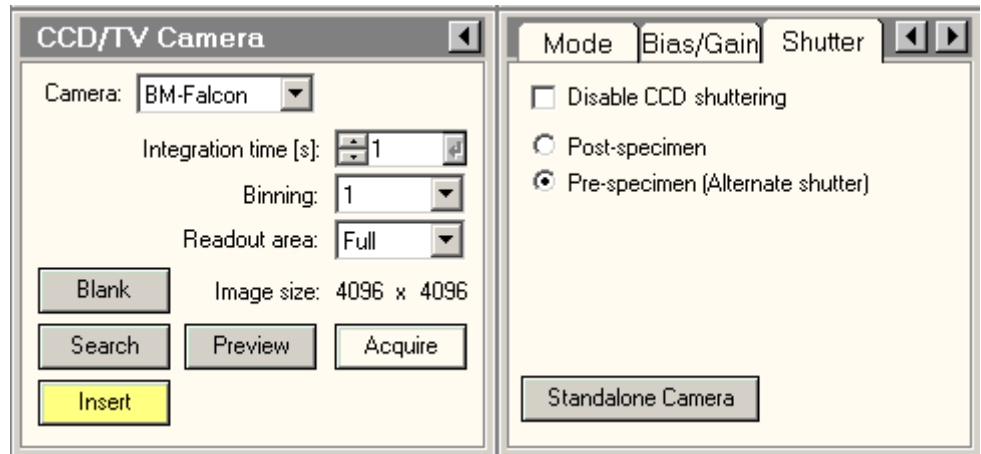

UI 界面 Camera 控制图

# 检查样品:

选择感兴趣的点:打开 column,移动样品在在低倍下(几百倍左右,一次能看到多个 square) 寻找感兴趣的点,可直接在荧光屏上直接看也可以打开 Serial EM 的 view 模式下寻找(注意使用 Low dose 模式), 选择感兴趣的冰层在 Stage 中 add 标记点的位置, 同时可以打开 Track 标记样品杆移动 的位置痕迹(避免反复寻找);

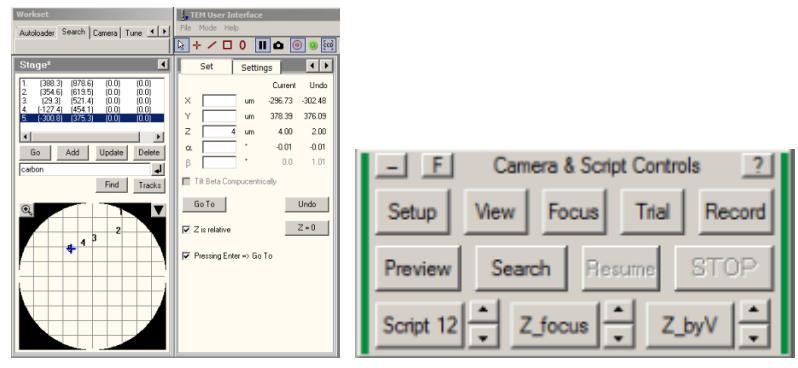

# 检查样品图

感兴趣点的状态检测:抬起荧光屏,打开 Serial EM 软件中的 view 模式,移动样品中心至 carbon 上点击 Z-byV 调节 Z-high 进行聚焦, Z-by V 结束以后点击 Z-focus 再次精调 focus, 结束后点击 view 用鼠标移动样品至 hole 中,移动结束后刷新 view 按钮确认中心位置,确认后点击 Record 即可 获得一张高倍照片 (可打开 FFT 确认 defocus 值,若 defocus 偏的比较大可以在 UI 界面给它一个合 适的 Z 值在 Record 模式下拍照)。依次检查感兴趣的点,检查不同冰层厚度的 square 中样品状态, 最终确认用于收集数据的冰层厚度;

手动拍照注意事项:

- 手动拍照光容易偏掉,注意对中;
- 低倍 View 时拖动鼠标位置有可能不够准确,需要再点一次 view 确认一下, 然后再切换到 高倍下 Record 进行拍照;
- 低倍下不要移动光斑,低倍下移动光斑后切换到高倍光容易偏,高倍下光偏掉只调节高倍下 的 Direct Alignment 用 Beam Shift 将光斑调至居中即可。
- ◆ 拍地图:

View 模式下将样品移动到要收数据的 square 位置,找一个标志点调节 Z-high。在 Serial EM 软 件中打开 Navigator 下拉菜单中的 Open 选项,打开 Navigator 界面,放下荧光屏移动样品在到 square 的边角处,点击 Add Stage Pos 按钮添加位置信息,至少选 4 个点的信息,一定要按顺时针或者逆时 针顺序依次添加,添加完之后抬屏(防止光束一直照射样品),添加完一个 square 的全部边角位置信 息后点击 Corner point (C), 将每一个边角位置信息后面都有 C 的标记, 然后选择 Navigator\_Montaging& Grids\_Polygon from Corners, 将几个点围城一个多边形信息, 点击 update Z 按钮, 记录 Z 值得位置, 此步完成后可看到几个边角点的信息合并成一个多边形的信息。依次标记 目标 square 的信息,直至全部完成,点击 Save as-Nav01。

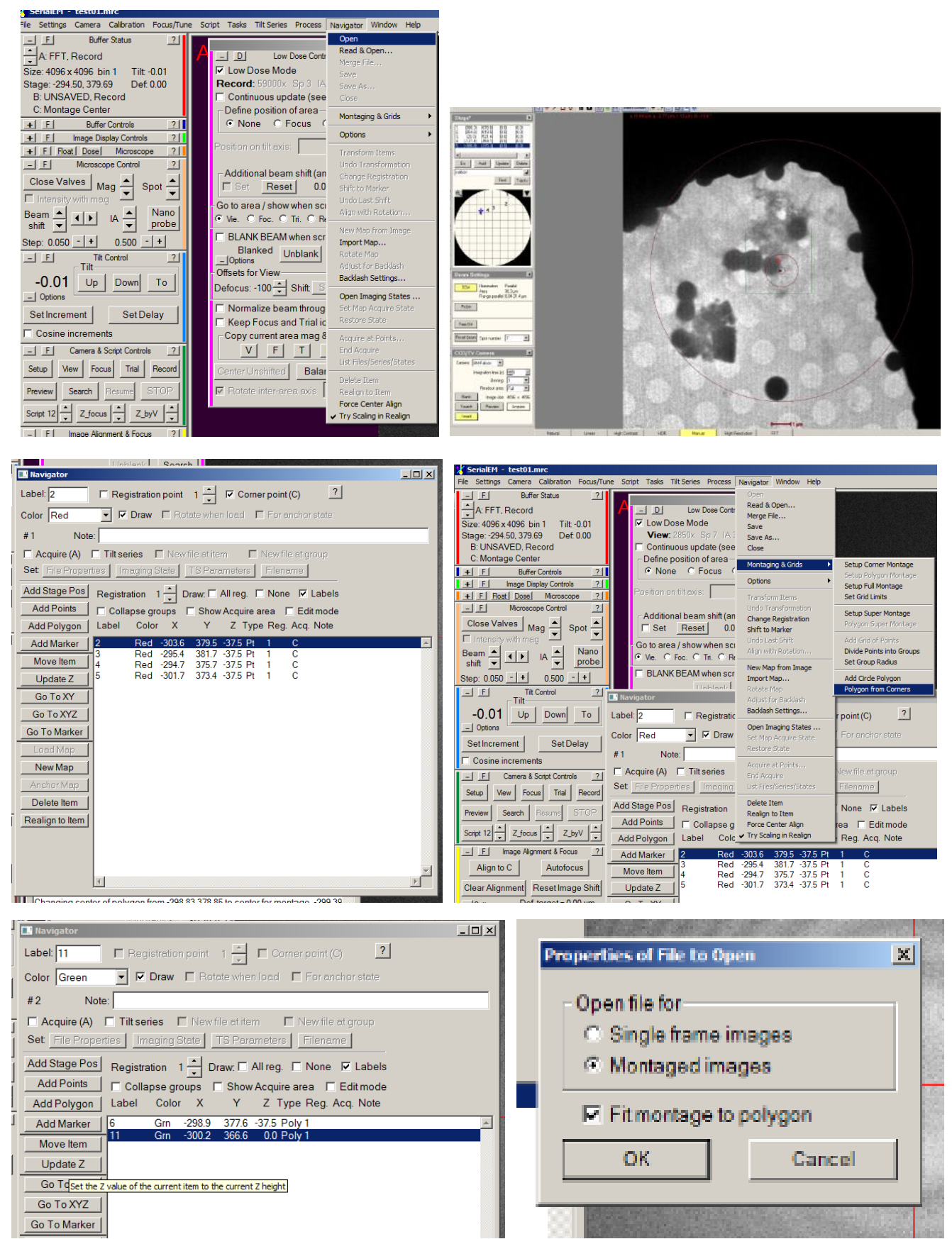

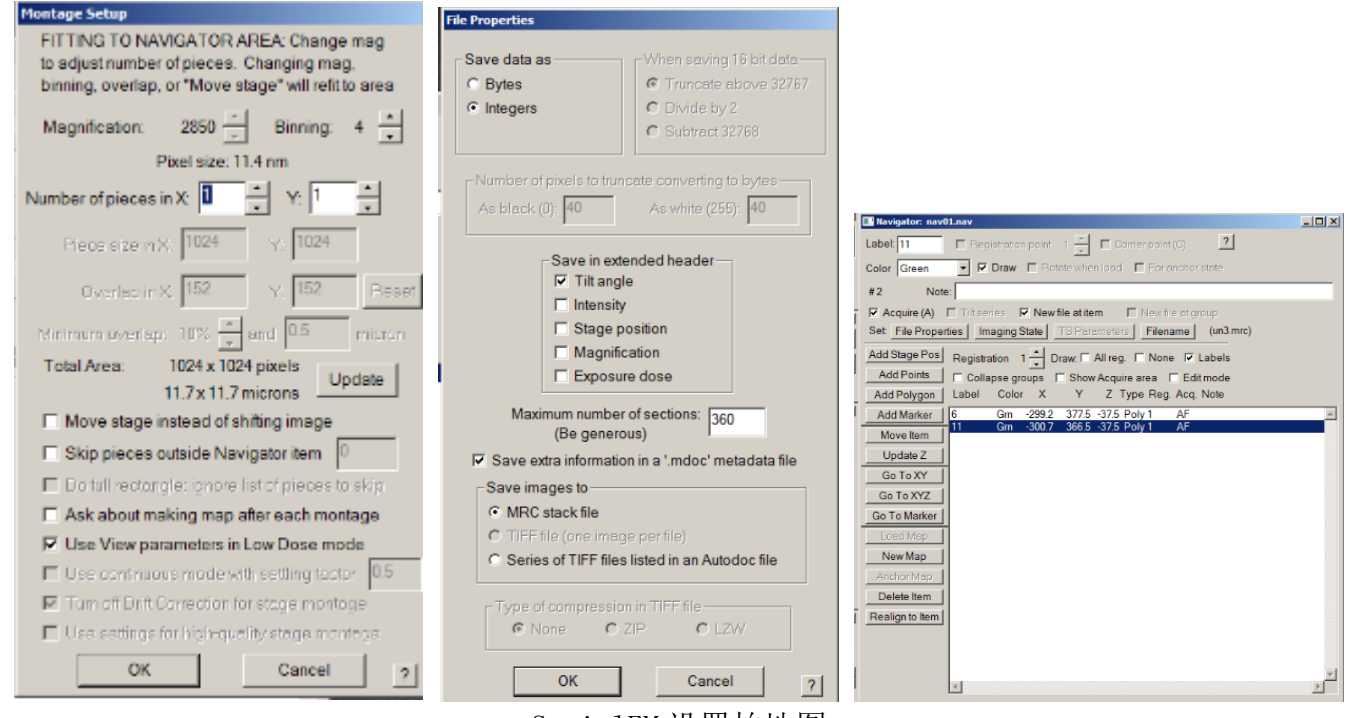

#### SerialEM 设置拍地图

再依次在每个 square 的多边形信息上选择 Acquire,全部 square 信息后面都有 A 的标记后打开 New file at item, 勾选 Montaged images 和 Fit montage to polygon, 点击 OK, 勾选 Move stage instead of shifting image, 注意查看使用的放大倍数。依次确认并保存至 Nav01 所在文件夹下面, 按照从上往下的顺序依次命名(第一张存为 map01 后,后面的不用输入会依次进行保存),存过以后在 Acq.信息处会显示 AF。再次点击 Save 保存一下。

选择 Navigator 下拉菜单中的 Acquire at points, 在 acquire at items 对话框下 Initial Actions after moving stage 选择 Z\_byV(18 为自动调节 Z-high, 若前面选地图时候手动给每一张地 图调节过 Z-high, 可以不 Run Script #18)和 Primary Task 中的 Acquire map image or montage, 点击 Go 按钮, 在 Choice 对话框选择 Go on, 开始拍摄地图。

注意事项:

- LM 模式与 SA 模式之间位置容易对不准,在 LM 模式下进入高倍模式时拍照位置有偏差,软件 有时候也会报错,拍地图一定要在 SA 模式下做。
- 拍地图时在 Serial EM 软件中不要出现任何下拉菜单,否则软件就会出现 bug,自动停止地 图的拍摄。
- 拍地图时在第一张拍完以后就检查一下地图对齐情况,如果曝光时间太短或者光斑扩的太大 那么光束亮度太暗拍出来的图像 feature 不够明显, 就有可能对的不够齐, 如果是这种情况 可以尝试在平行光的范围内将光斑缩拢或者增大曝光时间。另外如果 grid 有弯折, Z 值高度 偏差比较大的情况下地图也有可能对不准。

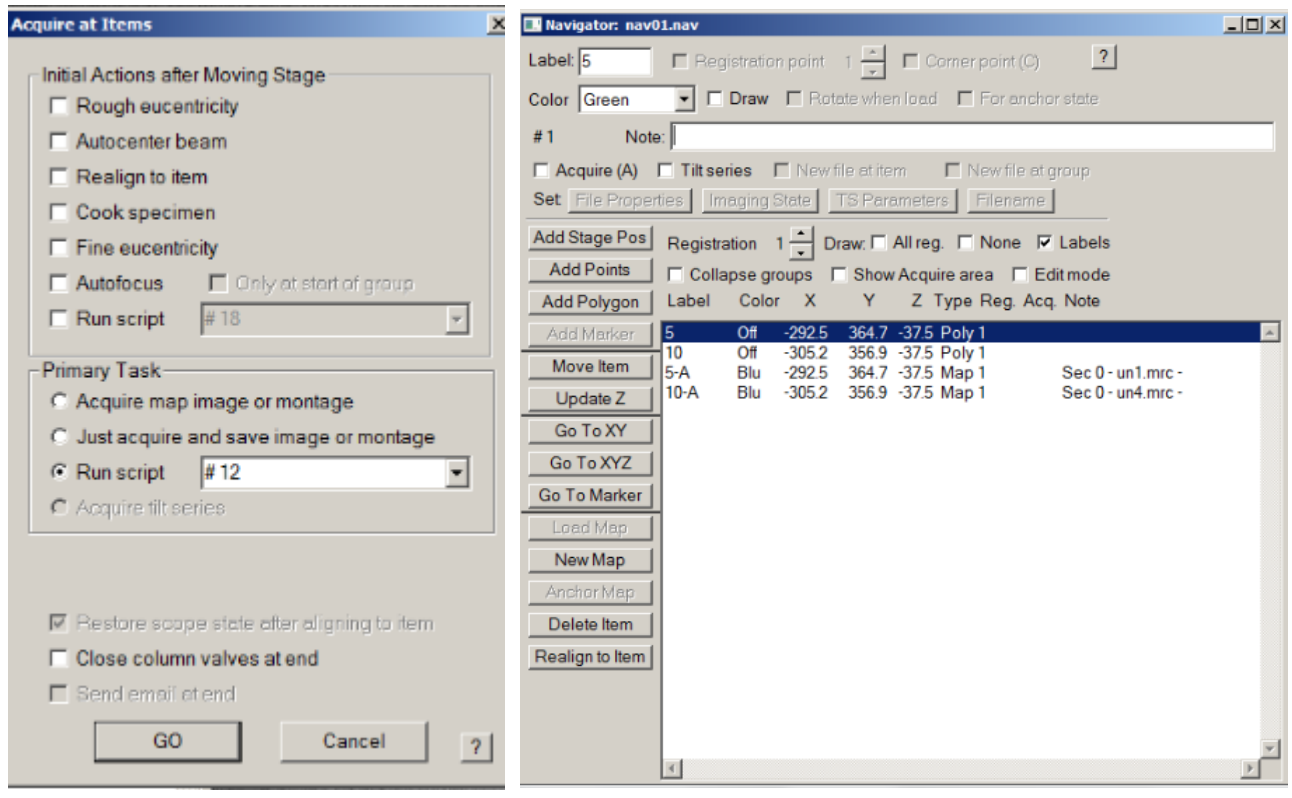

SerialEM 拍地图

# ◆ 离线选点:

在部分地图出来后即可开始选点,点击 Navigator 下拉菜单中的 End Acquire ,停止后选择 Save, 再次保存 Nav01 文件。转移已拍摄的地图文件 map 和 Nav01 至 Support PC 上, 在 Seria1 EM 上再次 开始拍摄地图,每次暂停以及最后完成都重新 Save 一下,保存最新的 Nav01 文件。

打开离线版 Serial EM, 选择 Navigator 下拉菜单中的 Read&Open, 读取 Nav01, 双击已拍摄的 地图照片(map.mrc),点击 Add poinnts 开始选点,通常以 9 个孔为一组,先选最中间的点(第一个 点尽量选到很中间的位置),然后顺序选择边上的点,以用最小的移动时间为准,选好一组后点击 Stop adding 结束。再点击 Add poinnts 开始选下一组, 一张地图选完后 Save as Nav02, 及时保存, 以软 件出现 BUG 时丢失已选数据。(不要选碳膜裂的位置,不要选靠近边缘的区域,不要把点点在地图拼 接处)

离线选的点与地图的拼合: 在离线 Serial EM 中选择 Navigator 下拉菜单中的 Merge File, 点 击 Nav01,即将 Nav01 的地图文件与带有选点的 Nav02 文件拼合,后续用 Nav02 文件进行数据收集。 一定要将 Nav02 拷贝到本地的盘下,不要放到共享盘,防止读取出现问题。

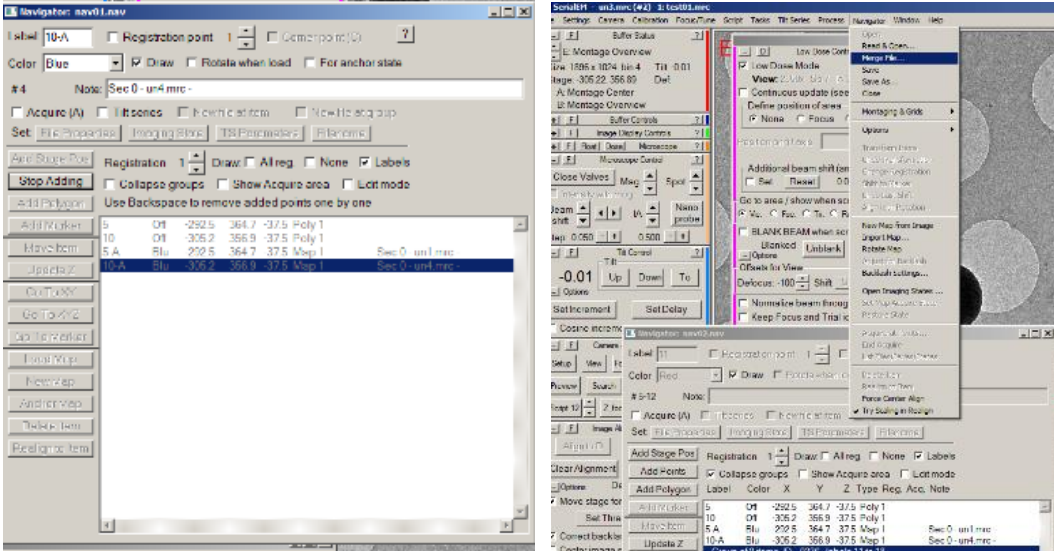

离线选点

# 数据收集前的准备:

可以将设置好的参数存成一个 setting 文件保存,以防中间出现 bug 需要关闭 SerialEM 时候再重新调用。

在调机之前先找到 hole (测点子剂量、扣背底用) 和 carbon (调像散以及 Coma 用) 两个点的位 置并记录下来。

相机从 Falcon 换为 K2: 关闭 Falcon 相机的 Serial EM 软件,关闭 Falcon 的 FEI-SEMserver。 UI 界面中 Camera 下为 Falcon 时点击 Insert, Insert 由黄变灰代表退出 Falcon 相机。

在 Camera 选项中选择 EF-CCD,点击 insert 插入,点击 EFTEM 由灰色变为黄色代表进入 EFTEM 模式。打开 K2 的 FEI-SEMserver 控制程序,打开控制 K2 相机的 Serial EM 软件,并 loading 一个相 近的 setting 程序。

设置 SerialEM 中 Focus 的位置偏移量选定位置和角度都设为 0,检查 Record 和 Focus 模式下的 defocus 是不是 0, 如果不是 0 摁下 Eucentric focus, 如果依然不是 0 则摁下 Reset defocus 设为  $0<sub>o</sub>$ 

#### 调机:

调机的时候一般选用比数据收集更大的倍数来进行调节,防止在低的倍数下光发生扭曲,这样是 为了尽量去除图像的 distortion,但是如果使用 EFTEM 的话就直接在数据收集用的放大倍数下调机, 使用 EFTEM 的时候各个放大倍数下的状态不太一致, 所以一定要在数据收集的倍数下调机。(Titan1 没有 GIF,一般设置在 Trial 模式为比 Record 更大的放大倍数来进行调机用,Titan2 使用 EFTEM 则 直接在 Record 的放大倍数下调节就可以)

比较稳定的情况下只需要调节 Coma 和 Y 以及物镜像散两项。

常规合轴:

Beam shift/Beam tilt ppX-ppY

Rotation Center/Coma free ppX-ppY

Coma free Alignment X-Y

Stigmator-Condenser/Objective

调机前摁下 Zucentric focus,一般来说先在非数据收集区域的 carbon 上用 ZbyV(如果已经有 Z 值可以省略这一步)和 Zfocus 调节一下 focus, 用 FFT 环来辅助调节物镜像散, 像散调节完成后调 节 Coma free Alignment X-Y, 最后返回确认物镜像散。

调节 Coma 时环突然变得很少的原因:1-中间位置的 motion 比较大可以选择移到比较靠边的位置 去拍,说明 carbon 的导电性比较差,2-冰层太厚,3-Turbo 突然开始工作,4-检查是不是碳膜有破 裂;

如果样品的每一个孔都比较珍贵,也可以选择在数据收集前试拍,根据试拍的图像信息细致调节 像散信息。

测电子剂量:在 hole 的位置测电子剂量,根据具体需求设置一下 Record 模式的放大倍数以及光 斑大小等条件,选择不同的 Spot size 配比不同 Condenser 来达到所需的 Dose rate,设置好后 update 一下并将这个设置赋给 Focus 或者 Trial 模式。Foucs 模式可以设置 Dose rate 高一些(比如 K2 相 机拍的时候 Record 使用 10e/pixel/s,Focus 可设置为 20e/pixel/s)

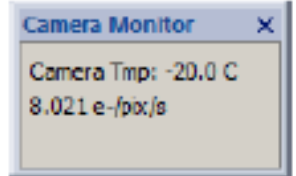

根据用户要求的 total dose、dose rate,来确定总的曝光时间以及每一帧的曝光时间。K2 相机 dose rate 一般使用 5-10e/pixel/s(super resolution 模式)或者 5-20 e/pixel/s(counting 模式),Falcon 相机一般使用 50-55e/pixel/s。根据以下公式计算曝光时间

Exposure time = 
$$
\frac{total \, dose \, e/\AA^2}{dose \, rate \frac{e}{pixel}/s}
$$

$$
\frac{(pixel \, size \, )\AA^2}{\angle}
$$

- 可将在 SerialEM 中设置好的各项参数 setting 文件保存下来,在下次数据收集的时候可以 在 SerialEM 中打开上次用的 setting 文件,调节需要更改的参数后即可使用。
- 在每次改变 SerialEM 中 Low dose Control 中不同模式的设置后,一定要点 Continuous update 按钮,保证更改后的参数能够被保存进去。更新保存完后再将 Continuous update 勾 掉,否则你任何一种模式下动一下它都会被记录并且进行自动更改。

在 Serial EM 软件中的 Camera-Set u-Record 选项中设置总的曝光时间以及 stack 中每张照片的 曝光时间,设置照片的存储名称及存储文件夹等。

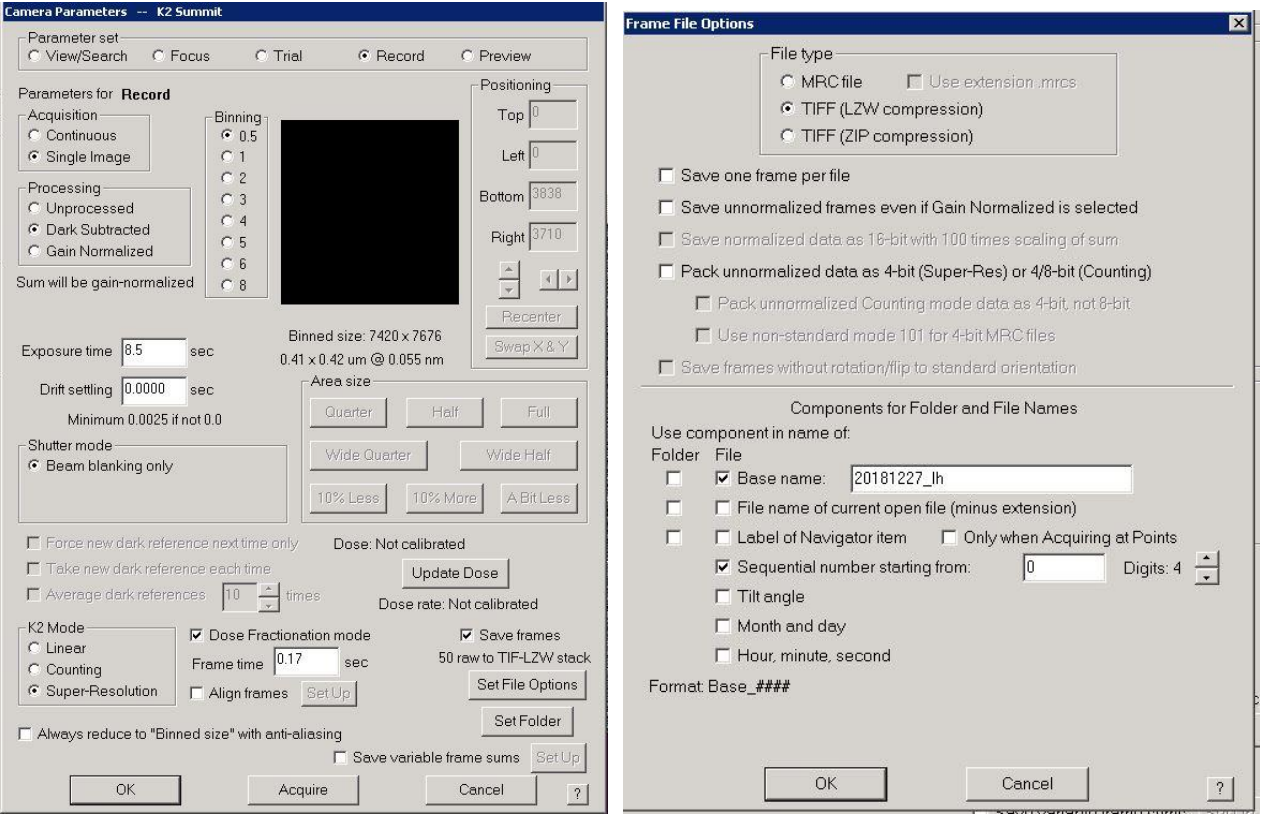

设置收集参数及文件名称

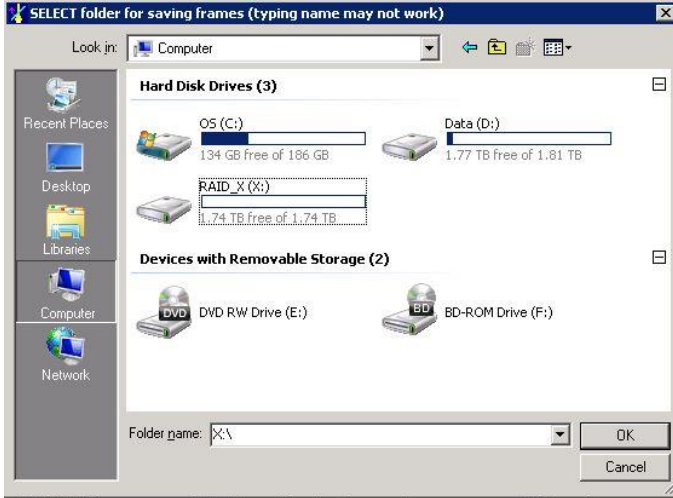

设置收集文件夹

#### 能量过滤器对中(在 hole 位置做):

先把 Condenser 放到 150, Spot size 放到 3 (根据不同的电镜特性进行选择, 只要能达到他要 求的 2600counts/pixel/s 就可以),改变 condenser 以及 spot size 大小后放下荧光屏检查光是否在 中心位置, DM 的 Mode 选择 Liner 模式, 点开 start view 选项(点掉 UI 界面下相机的 Camera 界面 中的 Blank 按钮, 使其变为灰色)观察 K2 相机检测到的 counts 量, 调节 intensity 旋钮使其达到 2600counts/pixel/s 以上,并确认光斑处在中心位置。

在 Auto Fiter-Slit in 打对勾并输入除 1 之外的任何数值(也可以不勾选, 但是绝对不能输入 1),观察在 slit 插入前后的 counts 数值变化,如果变化很小可选择点击 Full tune 进行自动对中操 作。(Errow 值小于 0.05 的就可以点 keep, 做完后将 DM mode 改回 count 模式)

如果插入 slit 前后数值变化非常大,则需要先找到光再进行对中,如果 20eV 的全被挡上的话则 可以切换为 50eV 的进行尝试,先做一下 Center ZLP 成功后再做 full tune。

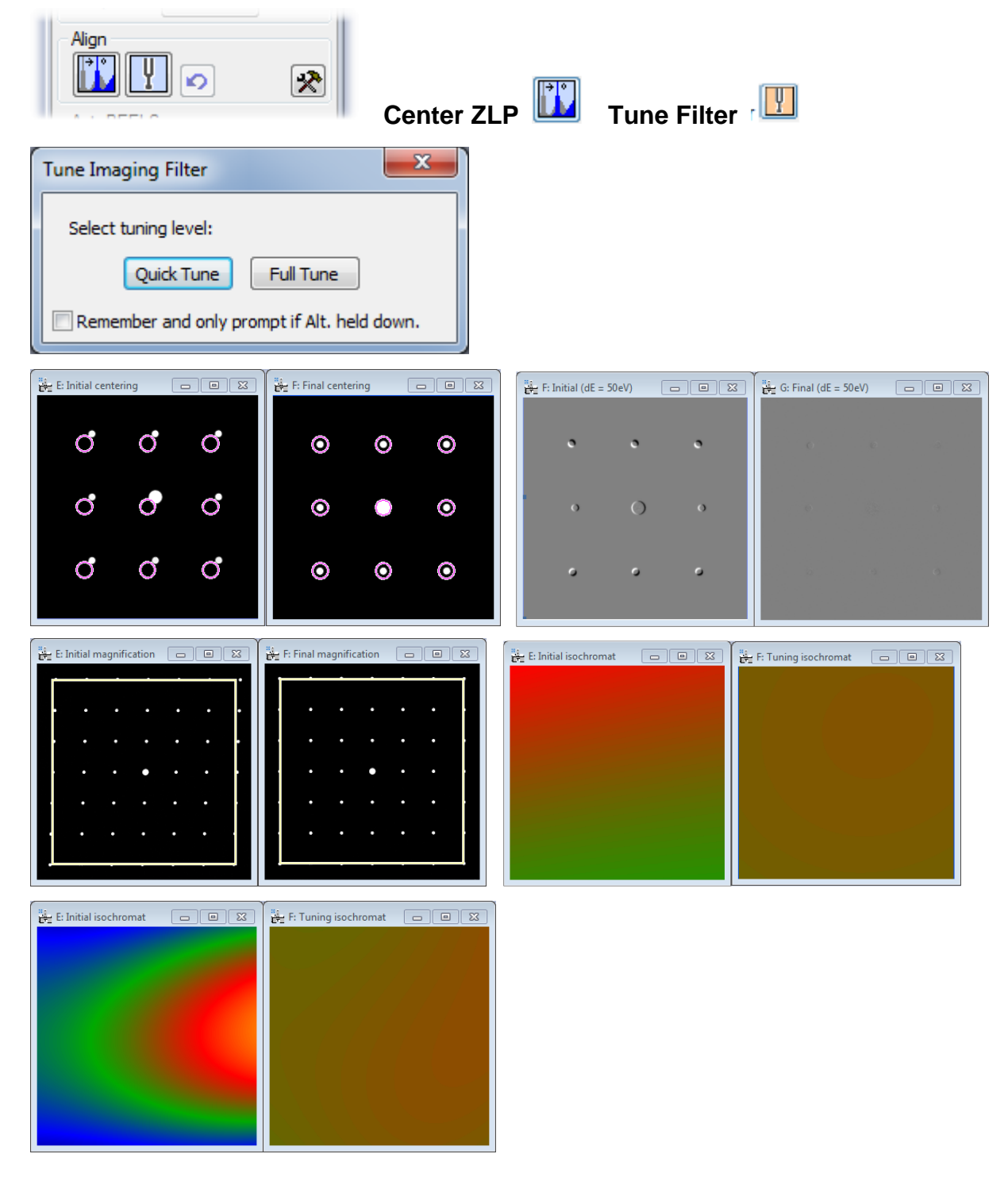

# 扣背底(在 hole 位置做)

扣背底之前先要有一个高剂量的要求,先把 Condenser 放到 150, Spot size 放到 3, 注意实时 调节光斑在中心位置,点击 K2 控制软件 DM 中的选择 prepare Gain reference,(点掉 UI 界面下相 机的 Camera 界面中的 Blank 按钮, 使其变为灰色), 调节 intensity 大小至它指示的 Avg count=500 的量,然后将屏放下,确定光斑处在中心位置,抬屏至指示的 Avg count 数值有显示之后再开始扣背

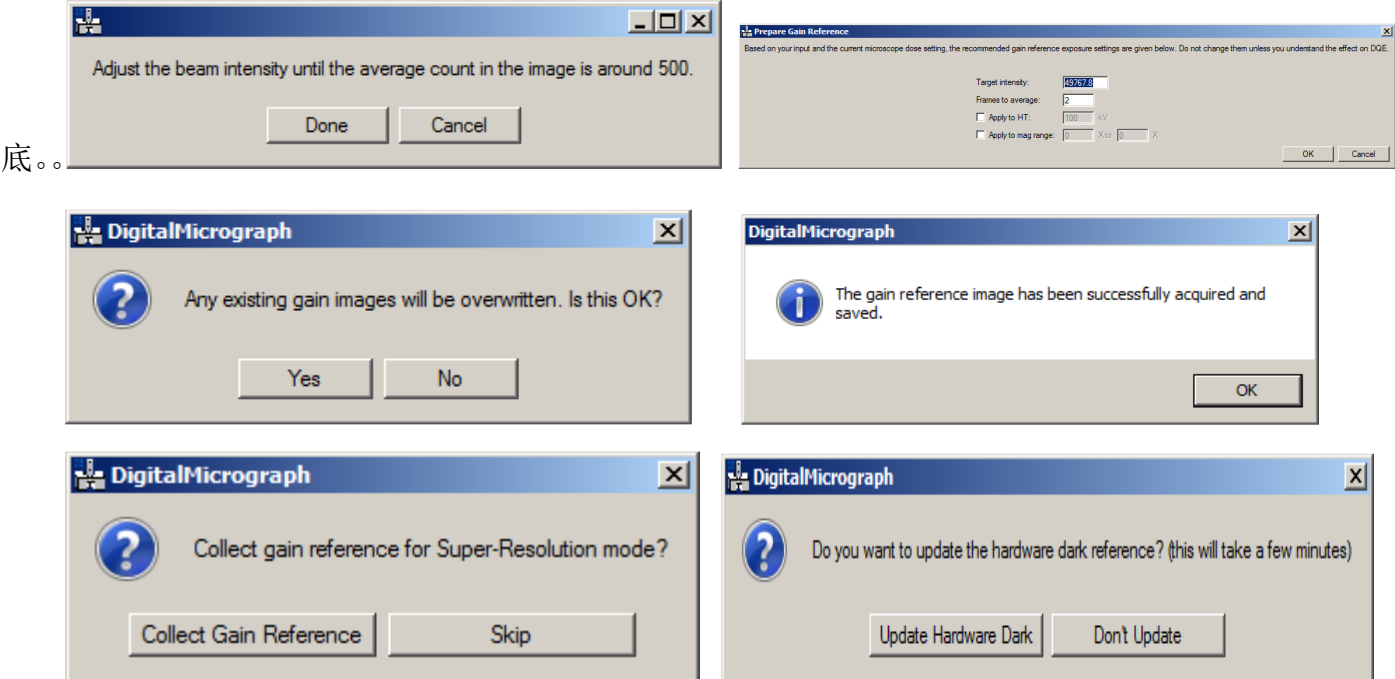

第一步扣背底完成后再调整到数据收集时要使用的condenser以及spot size下,调节intensity 大小至它要求的 Avg count=1 的剂量,然后将屏放下,确定光斑处在中心位置后再开始第二步扣背 底。

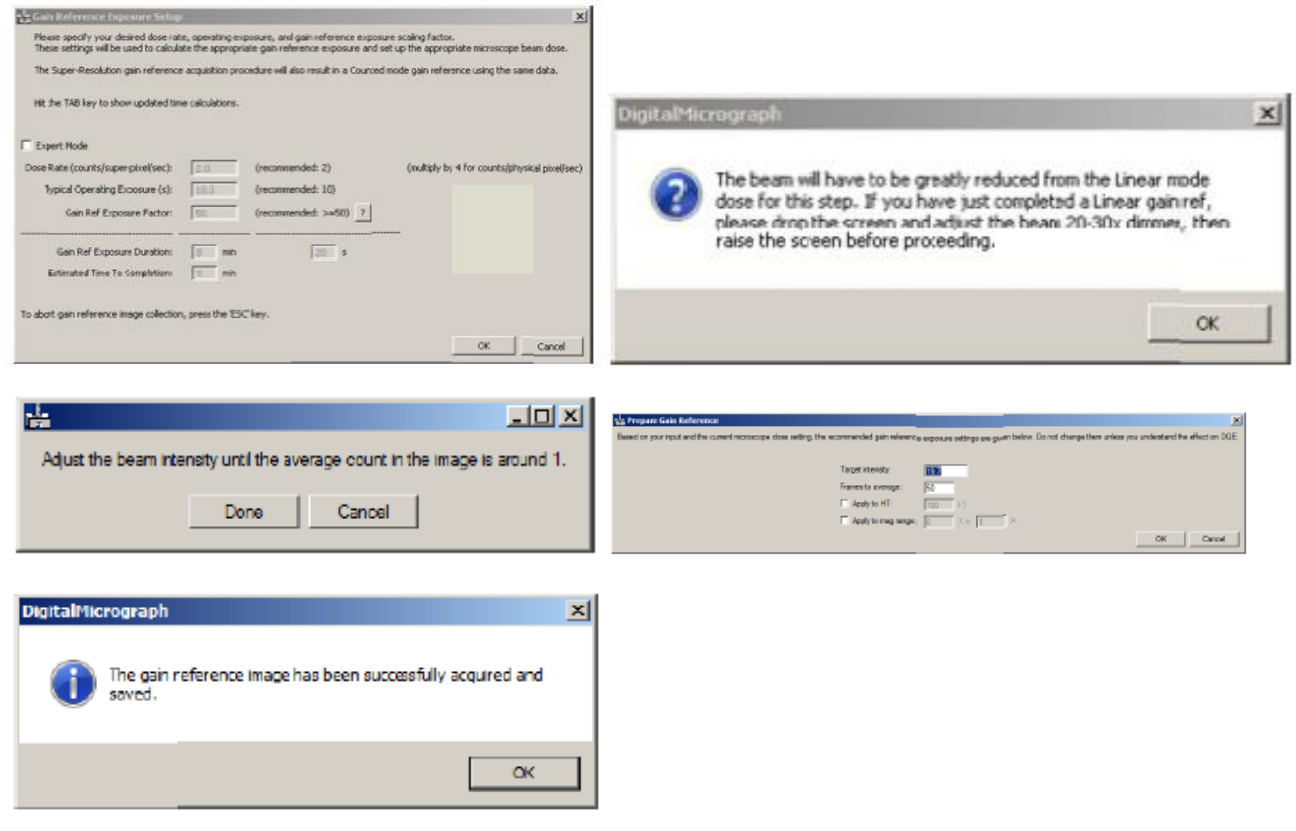

- 扣完背底之后点击 start view 检查看一下扣背底效果,确定无误后进行下一步。
- 一般来说相机扣背底同一天做一次即可,下次用之前再重新扣一遍背底。
- EFTEM 对中的时候一定要选择 Linear 模式,测剂量使用 counted 模式。
- 能量过滤器受环境影响比较大,如果拍照中间过程中发现偏掉也要及时停止拍照并重新对中。

 在对中能量过滤器以及扣背底的时候只有去掉 SerialEM 中的 Low dose 选项后可以反复的抬 屏降屏,否则在中间过程抬屏放屏会自动切换回 low dose 中设置的模式。

高低倍对中:低倍下找到一个标志点,在高倍下移动 stage 将其移到中心位置,点击 serialEM 中的 camera 中点击 view 拍摄一张照片, 此点再次回到低倍确认标志点位置即为中心位置。(如需拍 照辅助, 尽量洗择 Focus 拍照, 后台无输出)

数据收集时 focus 位点设置: 根据样品 hole 的大小以及 hole 之间的距离设置 focus, 调节 distance 以及角度确保 foucus 模式调节焦点时位置在 carbon 上且最好在四个孔的中心位置,防止 照射到其他要拍的区域。(最好在不要的孔里设置 focus, 放置样品一直被照射)

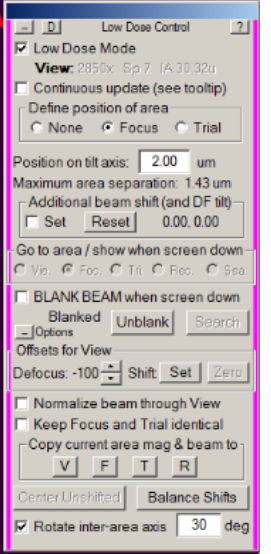

#### 位置矫正:

手动选择的点与软件识别的点之间可能会有一些位置差异,需要测试偏移量,在 Serial EM 中打 开选完点的 Nav02 文件(一定要拷贝到本地 D 盘), 打开一组点数据并选择 Acquire, 选择 Navigator 下拉菜单中的 Acquire at points, 选择 Run Script V, 观察所选的点是不是在想要收集的中心位 置, 如果不在中心位置则需要修改 Nav\_edit 小程序,输入修改后的 X/Y 坐标值, input\_file 选择 Nav 02 (选过点保持的那个文件), output file 设为 Nav02 1.nav (存成新的文件名, 注意加上后 缀),start\_num 为点的起始编号,end\_num 如果不超过 5000 则可以不输入,点击一下 edit Nav file。 重新用 Navigator 打开修改后的 Nav02\_1.nav, 选择 Navigator 下拉菜单中的 Acquire at points, 运行 Script#V, 查看修改效果, 如果依然不准确则可继续修改 Nav\_edit(X\_adj, Y\_adj ),点击 edit Nav file 后重新打开修改后的开始检测位置信息,如果位置位置正常后可开始数据收集。

**Acquire at Theme** 

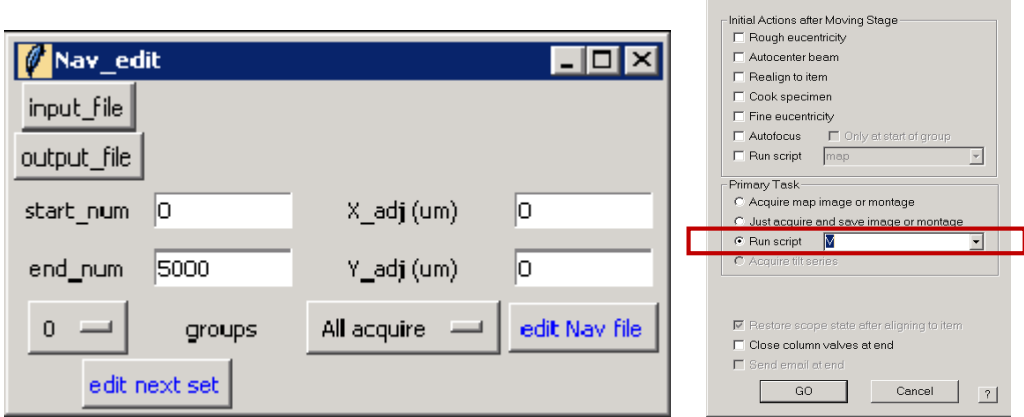

#### 数据开始收集:

勾选上 Slit in, DM 模式设为 counted,修改 Serial EM 中的脚本#Data\_collection,修改 Mindefocus= 和 Maxdefocus= , 输入想要收集的 defocus 范围, 设置 Is distance= 点击 OK, 选择 Navigator 下拉菜单中的 Acquire at points, 运行# Data collection 即可。

注意 Script 语音中=与数值之间要有空格。

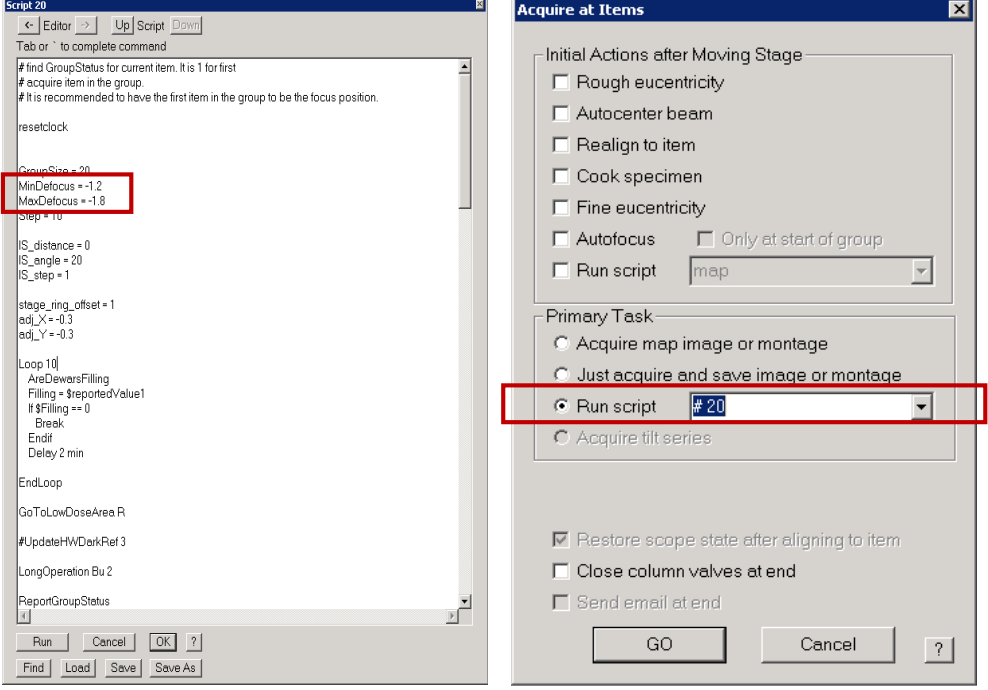

开始数据收集

选择 Navigator 下拉菜单中的 End Acquire, 他会在收集完当前一个位置后停下。Script run to completion at XX areas 对话框时,即表示系统已停止自动数据收集。若要继续收集则可选择 Navigator 下拉菜单中的 Acquire at points, 运行#Data\_collection 便可。

数据收集流程:

- 1. 检查样品
- 2. 拍地图
- 3. 切换至 K2 相机, load setting, 确认收集倍数
- 4. 标记调机用 hole 和 carbon 位置,在 carbon 上调节光路
- 5. 到 hole 位置测电子剂量, 设置收集参数等
- 6. 能量过滤器对中(Titan#1 无此步骤)
- 7. K2 扣背底
- 8. 高低倍对中
- 9. Focus 位点的设置
- 10. 位置矫正
- 11. 开始数据收集(检查一下 beam 在中心,勾上 silt)
- SerialEM Setting 保存位置: K2 电脑 D 盘 SerialEM-setting 文件夹
- $\bullet$  Maps 存储位置:

Falcon offload-SHT100\*\*\*

- K2 本地 E 盘-新建一个当天日期的文件夹
- 收集数据的存储位置:

Falcon offload-SHT100\*\*\*-当天日期的文件夹 K2 本地 E 盘-当天日期的文件夹